# **DP** - **Command Set**

**Dario Giuse** 

**CMU-RI-TR-82-11** 

**The Robotics Institute Carnegie Mellon University**  Pittsburgh, Pennsylvania 15213

**October 1982** 

**Copyright** @ **1987 Carnegie Mellon University** 

**This research was supported by the Robotics Institute, Carnegie Mellon University.** 

 $\bar{z}$ 

 $\bar{a}$ 

# **Table of Contents**

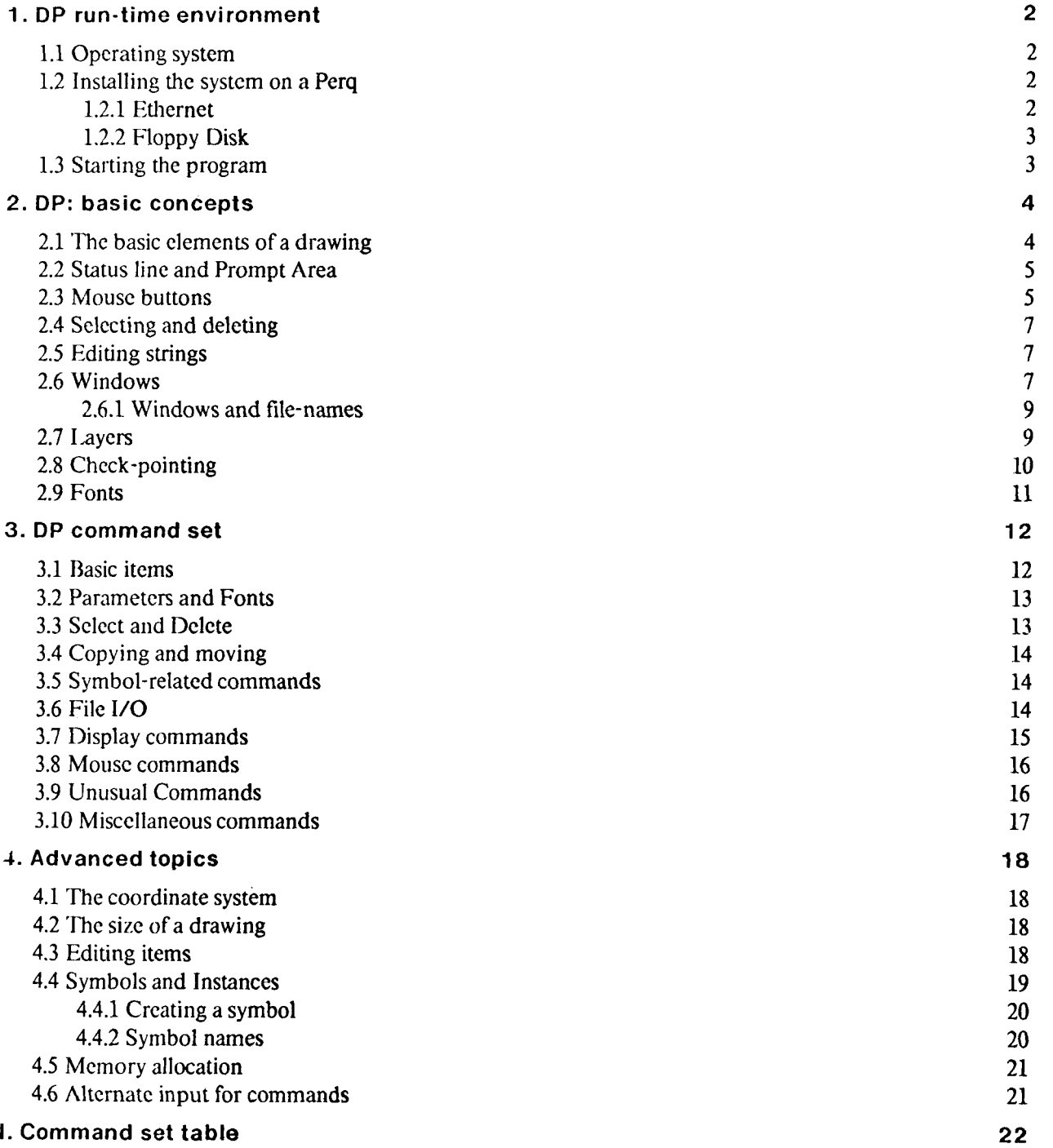

 $\hat{\mathcal{A}}_i$ 

 $\hat{\mathcal{L}}$ 

# **List of Figures**

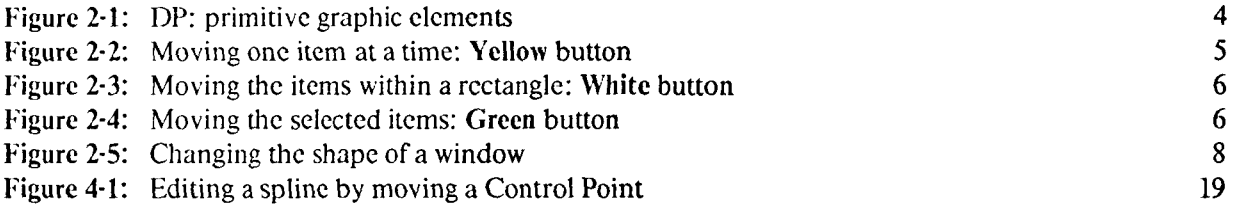

 $\ddot{\phantom{0}}$ 

# **Abstract**

 $\mathcal{L}$ 

 $\sim$ 

 $\sim 10^7$ 

 $\hat{\boldsymbol{\beta}}$ 

This report describes DP, a highly interactive graphics editor that runs on a scientific personal computer. DP is part of a circuit design system that was built at Carnegie Mellon University to reduce the turnaround time between the conception and the implementation of prototype electronic circuits.

# **Introduction**

DP is a highly interactive circuit drawing program that runs on a PERQ computer. It allows a designer to crcatc thc dcscription of an clcctronic circuit in a graphical form that corrcsponds to the way circuits are normally rcprcscntcd in logic diagrams.

IF is a purely graphic editor: it does not try to "understand" what the user is drawing. All the semantic intcrprctation is performed by post-proccssors that are able to cxtract clectrical infoimation out of the drawings. This makes the program itself reasonably simple, giving the dcsigner greater frccdom. It also introduces a clear separation between the tool used to create a drawing and the "meaning" of the drawing itself. with thc result of a much wider range of possible applications.

Although primarily intcndcd as a tool for drawing electronic circuits, DP may be used as a gcncral illustrating program, ablc to draw arbitrarily complex pictures.

Chapter I cxplairis how to build the program on a new machine and how to start it.

Chapters 2 and **3** contain the essential information: after reading those chapters one should be able to use DP for siinplc **tasks.** 

Chapter **4** contains dctails that may be skipped at a first reading.

The Appendix contains a brief summary **of** the command set.

Version 5.6 is documented in the present manual.

# **1. DP run-time environment**

The following is a description of things one should know 'before trying to use the program; a short explanation about how to build thc program on a Perq and how to start it is also given. **A** gcncral undcrstanding of thc philosophy and operation of the Pcrq computcr is assumed throughout this chaptcr. 'I'hc reader should be able to perform the basic operations required to turn a Perq on and to reach the right directory.

Since thc interface with the Pcrq operating system is still rapidly evolving, some of the information in this chaptcr is likcly to becomc obsolctc. Plcasc consult thc author for more dctailed information.

### **1.1 Operating system**

DP version 5.6 runs under POS, the Three Rivers Computer operating system for the Perq, version D.65. Previous versions of the operating system are no longer supported.

The program may run with both *256* Kbytes- and 1 Mbyte-memory. The smaller memory is not recommended, however, since many of the fast operations must be replaced by slower functions.

### **1.2 Installing the system on a Perq**

'Two standard procedures arc available for installing the program on a Perq, depending on the physical medium used to transfer the files.

#### 1.2.1 **Ethernet**

The standard proccdurc uses thc Ethernet transfer program *CMUlTP.* The complete set of files needed to build the system is stored in the CMU-X, the Spice Vax $/750$ . Two different command files allow to retrieve either the whole circuit-design system or  $DP$  alone. The two different procedures are listed below<sup>1</sup>:

• retrieve the whole circuit-design system (DP, WLIST, DWL, SL):

```
cmuftp retr /usr/dzg/ALL all 
(Pal 1
```
• retricve the graphics editor (DP) alone:

```
cmuftp retr /usr/dzg/DP dp 
@dP
```
In order to use one of these procedures the Perq must of course have an Ethernet connection. The previous commands start Cmuftp and retrieve a command file that in turn retrieves all the modules in the system.

<sup>&#</sup>x27;These are **1'0s** commands: **type** them **when** you **have the POS prompt** 

#### **1.2.2 Floppy Disk**

The alternative distribution medium is a Floppy disk, written in the standard FLOPPY format and available upon request. The disk contains the relocatable files, the Help and Command files for DP, some command filcs and the definition of the fonts uscd by the program.

The first file to be retrieved is called getdp.cmd; this command file will in turn retrieve all the others and generate the exccutablc filcs. Typing

**floppy get getdp.cmd Bgetdp** 

will copy all the files from the floppy to the system disk and will generate the .RUN files.

# **1.3 Starting the program**

Once the program is present on the disk of a Perq it can be started by typing

**dP** 

This starts DP with default values for all the variables and switches. Such values are currently:

- Current Function = Line:
- $\bullet$  Mouse Grid = 3;
- $\bullet$  Display Grid = 6;
- $\bullet$  Gravity Field = 5;
- $\bullet$  Display Scale  $= 1$ ;
- $\bullet$  Current Thickness = 1:
- $\bullet$  Current Font = 1 (Gacha7);
- *<sup>0</sup>*Current Layer = **'STANDARD';**
- $\bullet$  Color = 1 (Black);
- *0* Pin display OFF.

Typing a filename after "dp" on the command line starts reading commands from an alternate input **file;** see section **4.6** for further details.

To exit the program type q; answer **y** to the requcst of confirmation. Normal exit mechanisms, such as CTRL-C, arc disabled by DP to prevent accidental termination.

# 2. **DP: basic concepts**

DP is an electronic-circuit drawing tool. It allows the user to interact with a circuit schematic, creating it from scratch or editing an existing one. The output generated by DP may be used as input to post-processors that pcrforni crror chccking and generate a set of lists, such as a wirc list, a stuffing list, a wrap list for wircwrapping a board, etc...

**4** 

1)P runs on the Tlirec Rivcrs I'ERQ computer and is entirely written in Pascal; it uses the high-quality graphic display and thc pointing devicc (mouse) of *the* Perq. The mouse is the main input device; the keyboard is used for function selection and for typing strings.

DP is a gcncral-purpose graphic editor that can be used to produce drawings othcr than electronic circuits. **It**  therefore supports advanced graphics operations, such **as** instance transformations and generic curves, as **well**  as the simpler graphics primitives.

### **2.1 The basic elements of a drawing**

DP drawings are composed of a few primitive elements: lines, circles and arcs, splines, text strings, and pins. All the primitive elements may be combined to form larger elements, called symbols. Figure 2-1 shows examplcs cf primitive elements in DP.

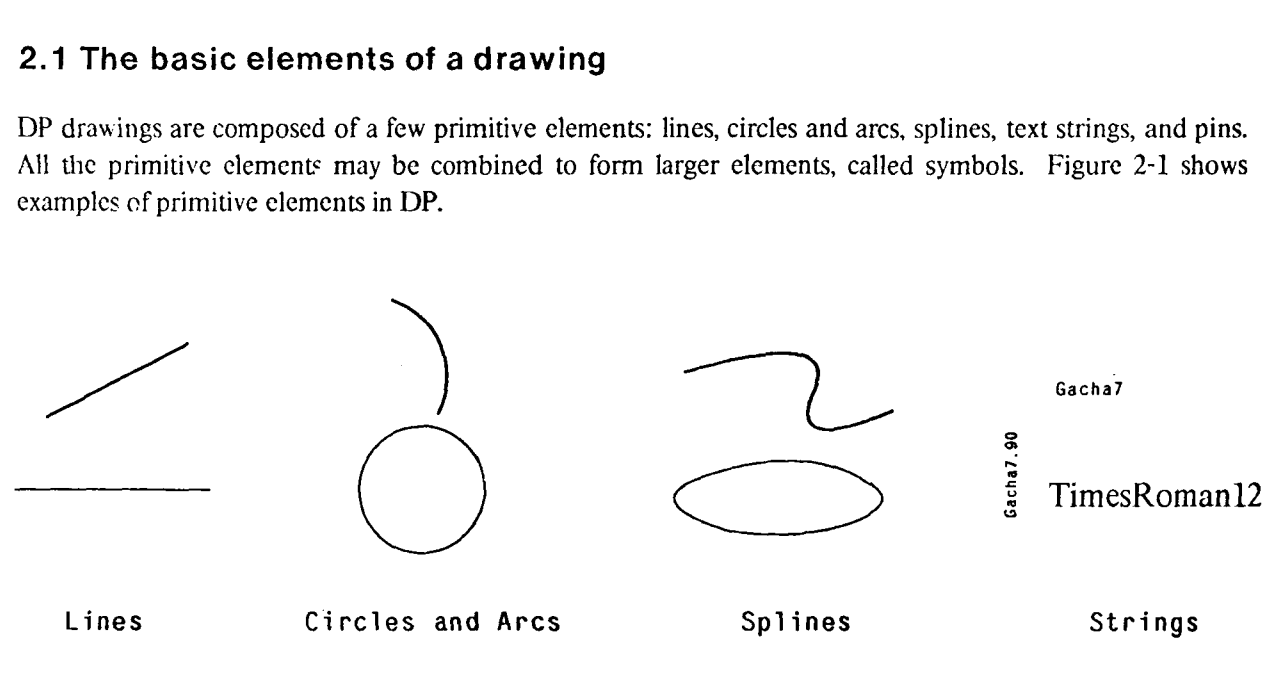

**Figure 2-1:** DP: primitive graphic elements

The following basic elements are used in DP:

- 1. Lines<sup>2</sup> with have any slope; the endpoints of a line have gravity.
- 2. Strings, composcd of **ASCII** characters; all strings are truncated above a maximum length.
- **3.** Circles, and arcs of a circle.

*L.* finite-length scgrnenLs, in **reality** 

- 4. **Splines**, generic curves whose shape is controlled by a set of control points.
- 5. Pins, that is connection points; when used in a symbol pins have gravity.
- 6. **Symbols:** sets of basic items and possibly other symbols that may bc uscd to represent electronic componcnts. Symbols may be nested, thus allowing hicrarchical drawings.

#### **2.2 Status line and Prompt Area**

Thc bottom part of the screcn shows the status of the editor. The following items are displayed:

- command character of the function being executed;
- name of the function being executed;
- mouse buttons. Most functions perform different actions for different mouse buttons; the image on the right side of the status line describes the action of evcry button. The top square stands for the top (or Yellow) button, and so on.

Many commands that rcquirc the uscr to typc text use the Prompt Area, located at *thc* lower right-hand corncr of thc screcn. When the program is waiting for kcyboard input the area is highlighted; all the prompting commands may be aborted by typing a Ctrl-c (lower-case "c") while the area is higlilightcd. While the area is highlighted the string may be edited with the standard string edit mechanism; see section 2.5 for more details.

#### **2.3 Mouse buttons**

DP usually assigns different meanings to different mouse buttons. The current version of DP uses only three buttons of the mouse; in *the* case of 4-button mice, the Blue button performs the same function as the Yellow button.

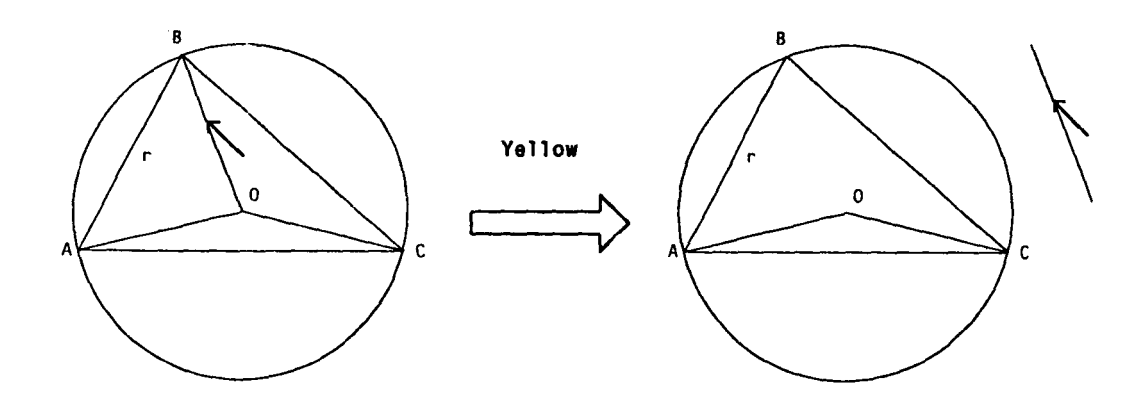

**Figure 2-2:** Moving one item at **a** time: **Yellow** button

All the commands that use mouse buttons to form a set of items use the following conventions:

1. Thc *yellow* button creates a sct with the singlc clcment pointed to by the cursor; the **Move** 

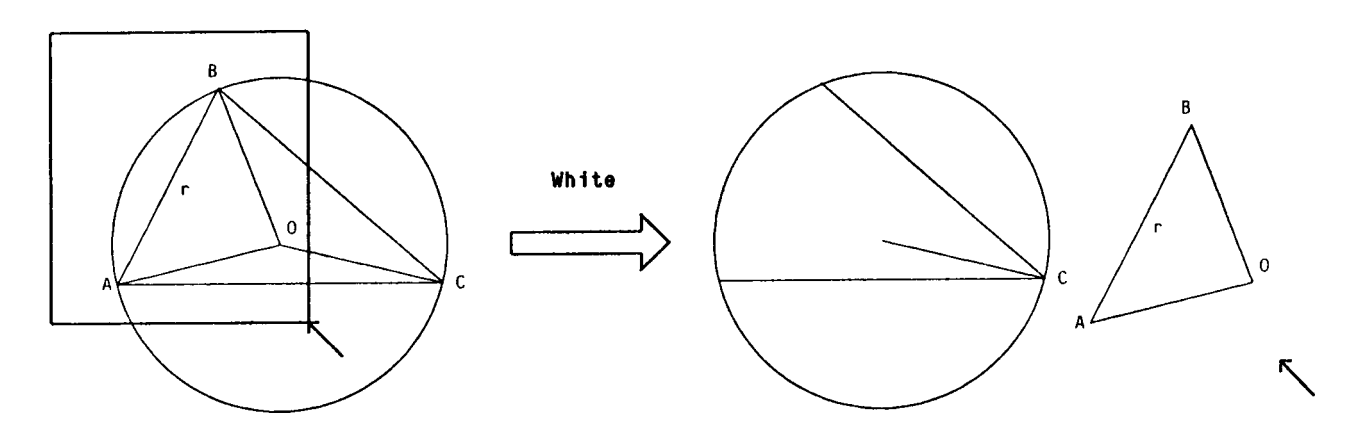

**Figure 2-3:** Moving the items within a rectangle: **White** button

command, for instance, moves a single item at a time when this button is used. If several candidates exist the smallest object is always chosen; this prevents large objects from "shading" smaller ones.

- 2. The *white* button creates a set with all the items entirely enclosed in a Rectangle<sup>3</sup>.
- **3.** The *green* button creates a set with all the sclected items; for instance using the green button while in Move mode will move all the sclected items.

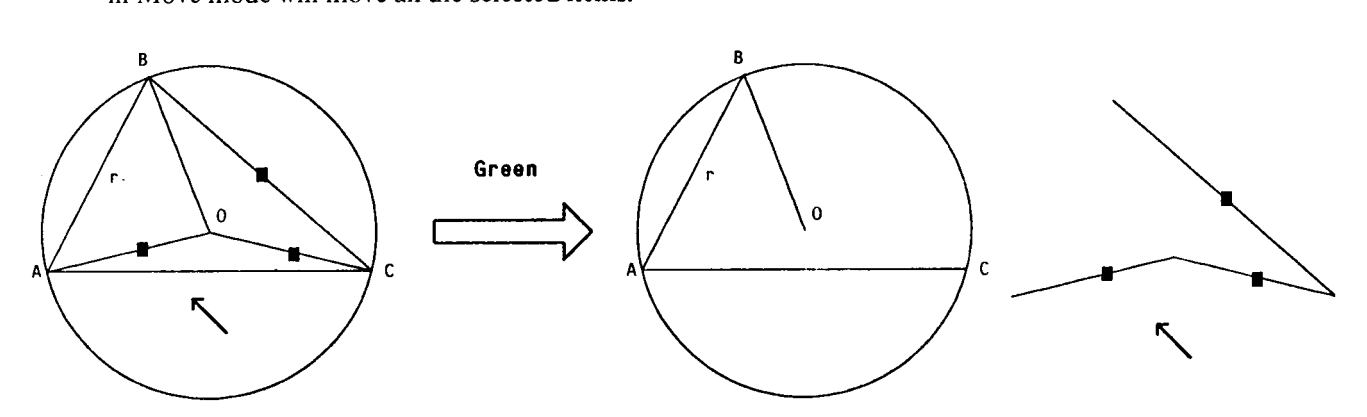

**Figure 2-4:** Moving the selected items: **Green** button

Figures 2-2, 2-3, 2-4 show the effect of a Move command on the same drawing when the three different buttons are uscd (the small arrow pointing NW represents the cursor).

Other functions use the mouse buttons differently: this is displayed in the Status line at the bottom of the screen, where each small black square represents a button.

**<sup>31</sup>hc** rcctanglc is **dynamically displayed** while the **button is held down** 

# **2.4 Selecting and deleting**

**Sclcction** is used to form a set of items that should be handled together. Unlike the temporary sets created by the mouse buttons, the Selected set does not change unless explicitly specified by the user. Selected items are displayed with a small black square near the center of the visible portion of the object. In the case of strings, the whole area occupied by the string is inverted, so that selected strings are displayed as white text on a black background.

To provide some protection against mistakes during delete commands, deleted items are not immediately erased; they are kept in a special list that is neither displayed nor affected by normal operations. It is possible to undo the deletion, bringing back the objects.

Because of memory limitations, however, objects cannot be kept around forever. Every time a Delete command is issued all the items that had been PREVIOUSLY deleted are physically erased and their storage is released. In other words, only objects that have been marked as deleted since the last delete command may be undeleted.

# **2.5 Editing st rings**

**A** consistent string-editing mechanism is used throughout DP. This applies both to text strings and to all the commands that prompt the user for a string; in particular it can be used for strings in the Prompt Area. Any time a string is being edited, a special cursor<sup>4</sup> is displayed. Characters are always inserted and deleted at the position following the cursor.

'The following characters have a special meaning during string editing:

- *0* BS: delete the character immediately preceding the cursor.
- OOPS: delete all the characters preceding the cursor.
- RETURN: terminate the string editing, i.e. close the string and erase the cursor.

The Mouse may be used to position the cursor within the string and for other functions:

- *<sup>0</sup>*The **white** button positions the cursor before the character pointed **to.**
- *0* The **ycllow** button positions the cursor before the character pointed to, if possible; the character following the cursor is then deleted. Holding the button down deletes several characters.
- *0* The **grecn** button terminates the string editing, just as the RETURN **key.**

# **2.6 Windows**

DP provides a powerful window facility that allows dealing with several drawings without improper interactions between their contents.

**<sup>4</sup>**.. **a** thin line **between** two **characters** 

Fach window has a *separate address space*. The following is a simple way to visualize that feature: a sheet of paper is dedicated to each window, and only the sheet corresponding to the current window<sup>5</sup> may be written on or changed. Opcrations on a window may affect only the itcms that have bcen drawn on that shcct of papcr; for cxample a Select **A11** operation sclccts all *the* objects associated with the window. Only some special functions (see section 3.4) may cause an object to "jump" onto another sheet of paper; these functions crasc the objcct from thc sourcc window and write it into thc destination window.

**8** 

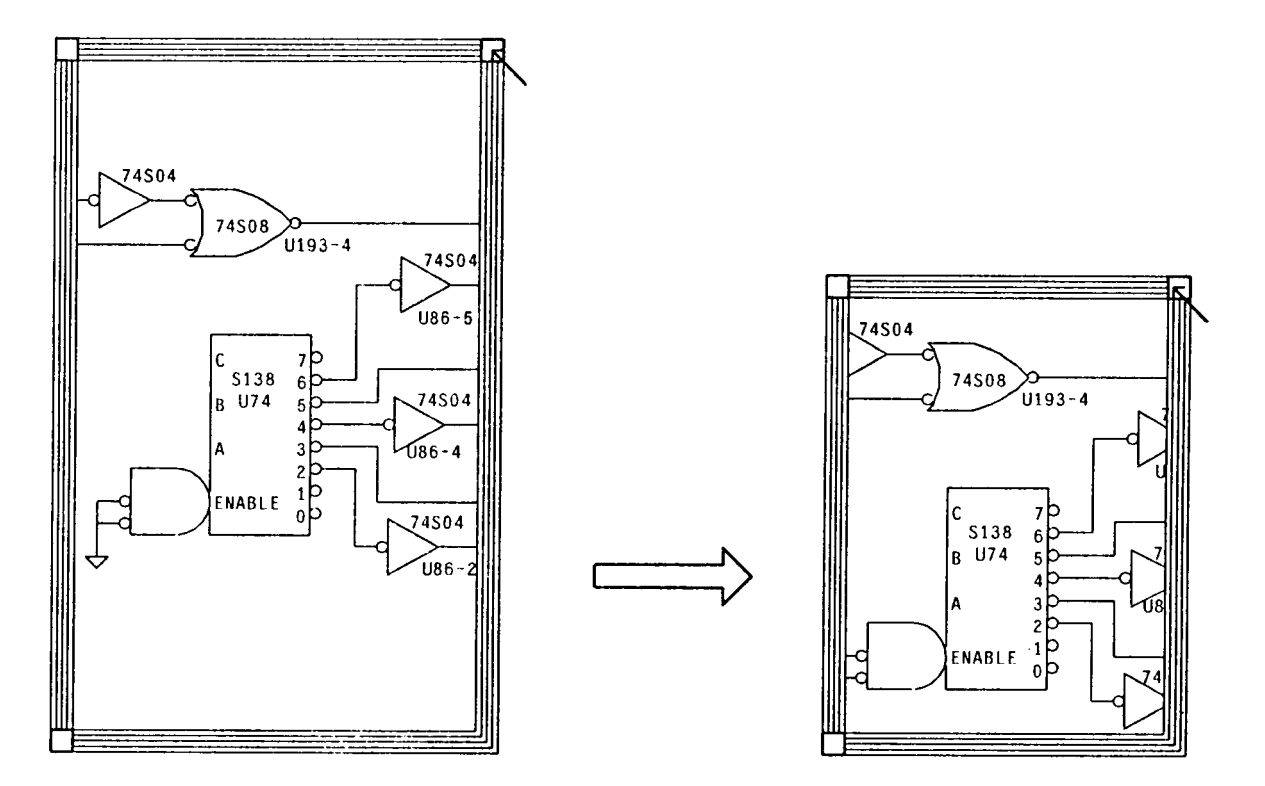

**Figure 2-5:** Changing the shape of a window

Windows may be manipulated through mouse movements only; the interaction takes place when a button is depressed over the border of the window. Different areas in the border have different functions:

- *0* square at the **upper-right corner:** change the shape of the window. The corner follows the mouse until the button is released.
- *0* square at the **lower-left corner:** create a new window, using one half of the area used by the current window. Thc new window has a different address space and is initially empty.
- *0* square at the **upper-left corner:** dcletc the window. The window must be empty; the last window cannot be deleted.
- **0 gray border:** move the window in the screen, without changing its shape.

*<sup>&#</sup>x27;the* **window thc cursor is in** 

Figure 2-5 shows how to change the shape of a window by clicking with the mousc over the upper-right corner of the window.

Many commands are disabled when the cursor is not inside a window, since they would not be applicable. It is impossible, for instance, to perform a Select **All** operation outside a window. If this is the case, the Status Line will not show the new command and a 'beep' will be heard.

#### **2.6.1 Windows and file-names**

**A** region of the border of windows. near the lower left-hand corner, is used to display the file name associated to the window. This is the same mechanism used by  $Emacs<sup>6</sup>$ : if no file name is associated with a window when a file is input, the namc of the file is displayed and is associated with the window itself. That file namc is used as the default name when an output command for the window is issucd (both Output and Hardcopy).

If a window has been modified since the last output command, a  $"$ " is appended to the file name. The Quit command checks this flag for all the existing windows and issues a warning if some window is marked as modified. The algorithm used to decide whether a window has been modified is rather conservative (sometimes the window is flagged even if its contents have not actually been changed). The following rules determine the status of the window:

- **e** the Output command clears the Modified flag;
- *0* input commands do not alter the status of the flag;
- **e** all the non-immediate functions set Modified to true;
- **e** the immediate functions do not altcr the flag, with the exceptions of Delete and Undelete.

# *2.7* **Layers**

DP supports a powerful layering mechanism: a drawing may be thought of as being composed of multiple  $\mu$ <sub>2</sub> independent of each other. This is intended to provide the same effect as multiple transparencies containing parts of a drawing: single transparencies may be added or removed. modifying the drawing itsclf.

The layer mechanism is especially useful for complex drawings that contain logically separated parts. An example is a Printed Circuit Board: only one layer at **a** time is usually being worked upon, but it is essential that all the layers be visible. Setting all the layers but one to read-only constitutes a protection against accidental changes to items on different layers.

The layer mechanism is also used by the circuit post-processors (see **[4])** to quickly discard uselcss information. For instance, the post-processors totally ignore items in the "Comrncnt" layer.

In thc caw of symbol instances, *hyers act as ajilter.* If an instance is on an invisible layer, for example, it will

**<sup>6</sup>A screen-oriented, multiple-windows text editor** 

<sup>7</sup>Thc **original idea of multiplc layers was sugcslcd by Joseph Newcomer** 

bc totally invisible cvcn if it contains items that bclong to visible layers. If the instance is visible, on the other hand, the visibility of nested items depends on each item's own layer.

Layers can be manipulated through the Layers menu, accessible through the Unusual Commands menu. The Laycrs menu displays all the currently dcfincd layers together with the settings of thc laycr paramctcrs.

The following parameters are associated with each layer, and can be individually set or reset. A black rectangle in the Layers menu means that the parameter is ON.

- *0* **Display:** if ON, the layer is visible. If OFF, the items in the layer are invisible and do not have gravity.
- *0* **Alter:** if ON, the items in the layer are affected by DP operations; if OFF, the layer is writeprotected.
- *0* **Output:** if ON, the items in the layer may be written to files, printed and sent to the plotter.

When a layer is set to invisible (Display OFF), it is automatically write-protected.

The Layers menu also displays the Current Layer, i.e. the layer for new items that will be created. The Current Layer may be changcd by clicking the Default rectangle of a different layer.

'he Layers mcnu has some buttons at the bottom, with the following functions:

- *0* Create a ncw layer; the name is prompted for.
- *0* Rename an existing layer (it is illegal to specify an existing name).
- Exit, i.e. resume the normal DP operations.

# **2.8 Check-pointing**

Since typical editing sessions with DP tend to be fairly long, a check-pointing mechanism has been introduced. Each window has a counter associated with it; the counter is incremented every time a new function is entered while the window is active. After a given number of events<sup>8</sup> the whole contents of the window are output and the counter is reset. This ensures that a recent copy of the drawing is always available even in the case of a system crash. Thc check-point file name is formed by appending '.CKP to the file-name associated with thc window; thus *thc* file "1atch.dp" is chcckpointcd to "1atch.dp.CKP".

The number of commands between check-points may be modified by the Unusual Commands menu (see section **3.9).** 

**8dcfault** 100

# **2.9 Fonts**

IIP supports multiple fonts. **A** "font" consists of the full specification of a font plus the name of a Perq font used to display it. The font specification is device-independent, i.e. it describes an "abstract" font such as Helvetica8 or TimesRoman12.

The description of an abstract font consists of four items:

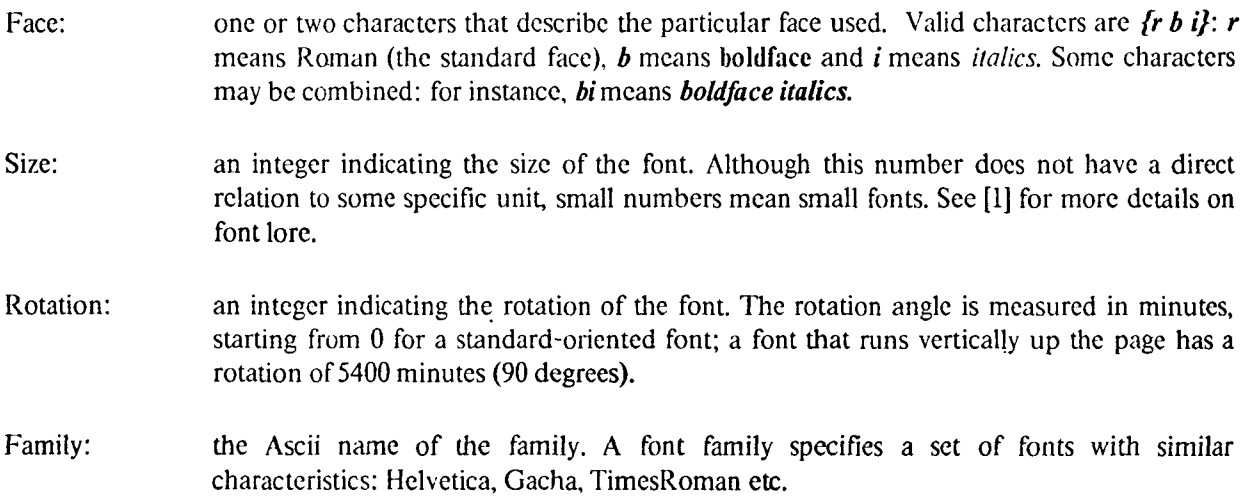

The previous entries are intended to specify the font contents of a drawing unambiguously, and for each output device the best possible approximation will be used.

The Perq font is a particular, device-dependent specification that tells DP what font to use when displaying **a**  string on the Perq screen. Jt may thus happen that the Same Perq font is used to display different fonts in **a**  drawing, when there is no Pcrq font that matches exactly the different "abstract" fonts. The font information is however carefully preserved in all the drawings and used for different output devices.

 $\ddot{\phantom{0}}$ 

# **3. DP command set**

**All** Df' commands are single keyboard letters. No Control key is required, in order to make it easier to type commands with one hand while holding the mousc in the other hand. Upper- and lower-case command letters are considered different. Some of the Perq keys are labeled with a whole word: in the following they are listed in capital letters, c.g. "DEL".

Some commands are *Immediate*: they are immediately executed when the keyboard command is typed. Such immediate commands do not change the function being executed, and at the end of the operation the previous function will be displayed again in the Status Line of the display.

#### **3.1 Basic items**

- 1 *Line* mode. Whenever one of the mouse buttons is depressed a new line is created; when the button is released the line is "frozen". Depending on the button, the line may or may not be constrained to be only horizontal or vertical. If a Gravity buttons is used, both endpoints of the line may be attracted by a gravity point<sup>9</sup>; the first endpoint is attracted when the button is *clicked*, the second endpoint is attracted when the button is *released*. The Current Thickness is used for the line.
- a *Ascii String* mode. Clicking a button causes a string to be prompted for and inserted at the current position. The Green button reads a sequence of strings and aligns them below the first one; the sequence is terminated by an empty line. Every character up to the end-ofline is inserted in the string; strings longer than 80 characters are truncated. The Current Font is used for the string.
- **0**  *Circle* mode. Clicking a button starts a circle with the center in the current position; releasing the button freezes the circle. The Green button creates an arc out of three points: the two endpoints, in counter-clockwise order, and the center. The Current Thickness is used for the circle.
- **9**  *Spline* mode. All the buttons but Green enter a new control point: the Green button creates a curve out of the set of control points. The cndpoints of the curve will always lay on the first and last control points; at least two control points are required. The Current Thickness is used for the spline.
- *Pin* mode. Every time a button is clicked a pin is inserted at the cursor position; the pin  $\mathbf{p}$ number is prompted for. If the Green button is used no prompting occurs, and the previous pin number incrcmented by 1 is used.
- *Edit* items: change the shape of existing items. Sce **4.3** for the item-specific details of this e command: in general, the new shape of the item is always redisplayed dynamically in order to provide an accuratc visual feed-back.

<sup>9</sup>eithcr the cndpoint of a scgmcnt or a pin in **a symbol.** 

#### **3.2 Parameters and Fonts**

n

- (minus) choose the Current Thickness. The value of this parameter will be used for all the new lines, splines and circles $^{10}$ .

**13** 

use New Paramctcrs for existing itcms. Alter some or all thc paramctcrs of already defined itcms; for instancc, convert strings from one font to another or change the thickness of lines. **A** menu is uscd; thc previous choicc is always suggcstcd as a default. Thc following paramctcrs may be changed:

- thickness (applies to lines, circles, splines);
- font (applies to strings);
- layer;
- *0* color (applies to all items except symbol instances).

f choose the Current Font or entcr a new font in the Font Table. **A** mcnu with all the active fonts is displaycd; clicking over one of the black rcctangles in the Menu selccts the new Currcnt Font. Thc last entry in the menu is labeled "New Font": clicking it will install a new font, reading a Perq font file if necessary, and use it as the Current Font. See section 2.9 for an explanation of the meaning of the font parameters.

#### **3.3 Select and Delete**

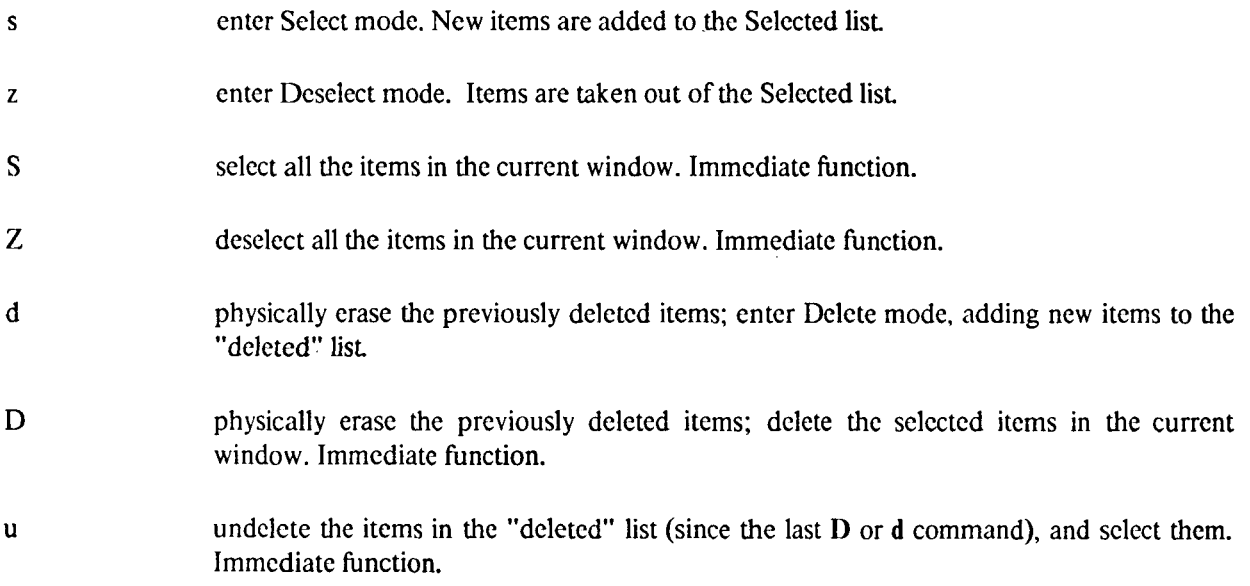

**<sup>107</sup>hc valid** nngc for **the thickncss is 1..8 in** the **current implemcntation** 

# **3.4 Copying and moving**

Move and Copy are the only commands that work across window boundaries, so that an item may be conveniently moved across windows.

- m *Move:* pick a set of items and move them until the button is raised. **A** new temporary set is created for cach Move operation.
- <sup>C</sup>*Copy:* pick a set of items. make a copy, move the copy until the button is raised.
- <sup>X</sup>*Stretch:* pick a set of items and move them, stretching all the lines that are connected to the items. The current implementation stretches lines connected to lines, strings or symbols<sup>11</sup> This command tries to prcservc all the existing conncctions and not to create new ones. Strings that represent signal names (on a line) or chip locations (on a symbol instance) are moved with the item they are attached to. *Not completely implemented*.

# **3.5 Symbol- related command\$**

Thcsc commands manipulate symbol definitions. See also section **4.4.** 

- **b** create a set of items and pack them in a new symbol definition. The symbol name is prompted for: entering an empty line generates an automatic name. If the name matches one of the symbols already defined, DP asks whether the old definition should be deleted. In this case refcrences to symbols with the old name are changed to the new definition: this actually means *redefininga symbol,* and the old definition is destroyed;
- **B**  create a set of symbol instances and unpack them into their basic components; the instances themselves are erased<sup>12</sup>. This function leaves nested symbols and top-level items where the old instances used *to* **be.**
- **t**  enter Transformations mode. Symbol instances may be arbitrarily transformed by means of rotate, scale and mirror operations; this command allows to apply a transformation to sets of symbol instances. **A** Menu is used to specify the desired transformation: a column of black buttons and text is displayed. Clicking over one of the buttons selects the transformation: some of the sub-functions prompt the user for the value of a parameter, e.g. the angle of rotation,

# **3.6 File 1/0**

These commands perform various I/O functions. The format of DP drawing files is described in **[3].** The commands that deal with drawing files **(I i** 0) automatically append the default extension to the user-typed name.

 $^{11}$ A line is considered to be connected to a symbol if it ends exactly over a pin of the symbol

<sup>&</sup>lt;sup>12</sup> Unreferenced symbol definitions are garbage-collected.

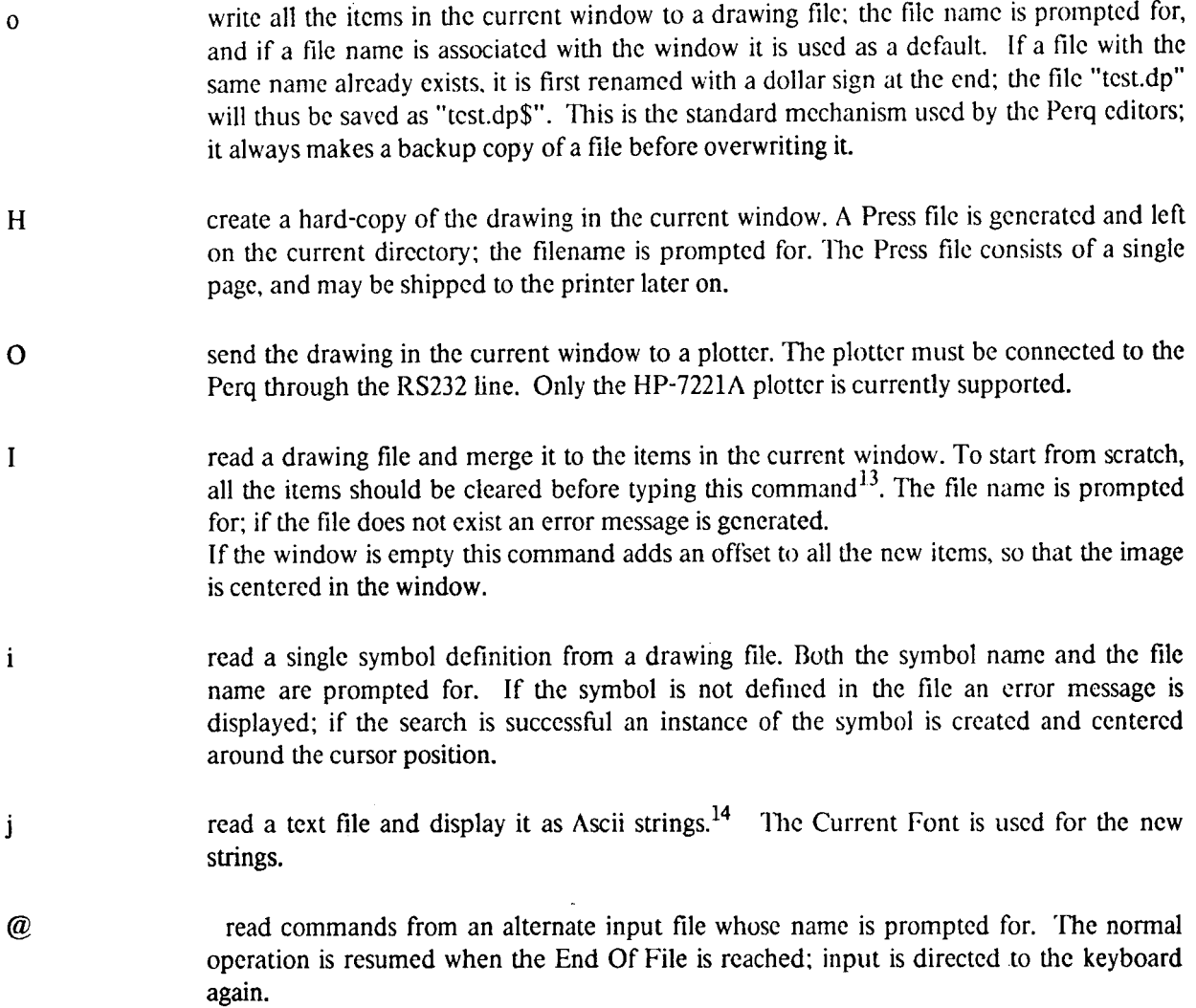

# **3.7 Display commands**

These commands affect the way the drawing is displayed; they do not change the internal representation of items.

- **R** redraw the whole screen; this command may be used if the display image has been damaged. Immediate function.
- **r redraw the current window. Immediate function.**
- $\equiv$  display the current window with a different scale. This command "zooms" the image, it

**<sup>13</sup>This can bc obtained by typing SDD** 

**<sup>14?~</sup>is command is extrcmely useful to examinc the output ofa post-processor, for instance, together** with **the drawing from which the output** was **obtaincd.** 

' *(back-quote)*  # W - **P INS**  G docs not change the size of items; other windows arc unaffected. The scale value is a real number; the default scale is 1. **A** scale of 0.5, for instance, means that objects are displayed half the real size. Immediate function. Display Grid on/off; useful for aligning items. Immediate function. display **a** black square ("diamond") at the connections of lines: two lines that form **a** corner are not flagged. Immediate command; diamonds are not permanent items. move the image in the current window: the image "follows" the cursor and is refreshed at the end. The Green button uses a faster algorithm that requires less startup time. enable or disable the displaying of pin numbers, and redraw the screen. enable or disable the displaying of pins, and redraw the screen. insert a Mark at the center of the current window. Each window has a circular buffer of Marks<sup>15</sup> that are used to remember important positions in the drawing. Immediate function. go to the next Mark in the circular buffer for the current window; that is, change the position of the window over the items. The next Mark is placed at the center of the window. This command allows one to "jump" between various places in a drawing. Immediate function.

DEL delete the previous Mark. Immediate function.

#### **3.8 Mouse commands**

g change the **mouse grid,** that is the distance between the two nearest points the cursor can be in. High grid values make cursor movements gross; small values yield **a** smooth motion but less accurate positioning. The recornmended grid value is **3;** this is **the** best value to use when dealing with normal drawings. The smallest grid value is 1. The value of the Gravity Field is related to the current Mouse Grid: the recommended value **is**  *gravity =*  $(\text{grid} * 2) - 1$ *.* 

# **3.9 Unusual Commands**

k This command gives access to a set of rarely used functions; the previous value for the various parameters is always displayed as a default.

> *0* **Checkpoint-value:** number of key-strokes between checkpoints. **A** checkpoint file is automatically written when more than the specified number of commands is typed in a window.

<sup>&</sup>lt;sup>15</sup>The buffer is initially empty; there is no limit to the number of Marks in a window.

- **0 Display Grid:** altcr the distance bctwccn the dots in thc Display Grid. This simulatcs "graph paper" and is useful for aligning items.
- **0 Gravity Field:** size of the gravity ficld, in scrccn units. Sinallcr ficlds mean weaker gravity.
- **0 Clip on window when printing:** indicates whether the wholc drawing or just the visible portion should be printed $16$ . In the latter case the printed page will look exactly likc thc scrccn. without any centcring or justification of thc image.
- **0 Diamonds when printing:** indicates whethcr diamonds should be used at the conncctions of lines in thc hard-copy.
- Show invisible items: redisplay the whole screen, showing all the invisible items (including items nested in symbols).
- **0 Toggle** cursor **shape:** toggle the direction of the cursor betwecn North-West and North-East.
- *0* **1,ayers:** invokc thc special Layers menu (sec section 2.7).

#### **3.1 0 Miscellaneous commands**

? print out intcrnal information; primarily intended for debugging purposes. This command displays thc following items:

- parameters of the current window;
- list of the Deleted items, if any;
- *0* scgmcnt allocation table and number of free segments;
- *0* Font Tablc, with the font numbers and the associated Perq font file;
- *0* narncs of rhc Symbol Dcfinitions, **if** any.
- h, HELP type the help files for DP. There are currently three help files: introductory hclp, complete command set with a short explanation for each command, and changes in the latcst version.
- **9**  quit DP. It **asks** for a confirmation (type 'y' if you rcally want to quit, everything clse to rcmain in the program). If some window is marked as Modified and its contents are not null, a new request for confirmation is issued.

<sup>16</sup>applics only **to Press files.** 

# **4. Advanced topics**

This chapter contains some of the advanced techniques a designer needs to know in ordcr to use DP as efficiently as possible.

# **4.1 The coordinate system**

DP uses a standard-oriented, cartesian coordinate system to represent the objects in a drawing. 16-bit integer arithmetic is used throughout, and therefore the integers in the range [-32767..32767] are valid coordinates. No special meaning is assigned to the absolute value of the coordinates in a drawing; translating every item by a fixed amount **does** not changc the drawing at all.

When DP is started the point  $(0,0)$  is placed at the center of the window. Both the window and the drawing may be moved, performing any arbitrary translation. **As** a quick "beam find" operation, specifying a scale of 0 (see 3.7) goes back to the initial position with the window centered around the origin and *scik* equal to 1.

# **4.2 The size of a drawing**

DP does not restrict drawings to the size of a single screen. Using the window mechanisms one may create drawings that are about **64 x** 96 times the size of the screen'l.

In practice, however, very large drawings arc not recommended for output devices like the Dover printer. Large drawings must be either split into smaller ones or printed with small magnification. This does not apply to larger-paged output devices, such as plotters.

# **4.3 Editing items**

'fie action performed by the Edit command depends on the particular kind of item being editcd. Items are always opcncd for editing by pointing at the item with one of the mouse buttons depressed. Circles and Splines are opcncd by pointing at one of their endpoints; the whole item is "sensitive" in thc case of lines, strings, pins, and symbols.

- **e** *Lines:* clicking over the line picks the nearest endpoint and moves it following the mouse. Thc line is dynamically adjusted and appears to follow the cursor in a rubbcr-band fashion. The *same*  options are available as in Line mode: constrained/gravity, et.
- **e** *Circles:* clicking over one endpoint with thc Yellow button changes the radius: all the other buttons drag the endpoint, changing thc subtcndcd angle but kceping the radius constant. The circle is always scanned counter-clockwisc; the First point marks thc beginning of the visible portion of the arc and the Last point marks the end of the visible portion. When the order of the two points is swapped, the circle changes shape abruptly, e.g. from a short arc to an almost full circle.

**<sup>17</sup>rhis** means. theoretically, **a** drawing **as big as** *6OOO* sheets of **paper.** 

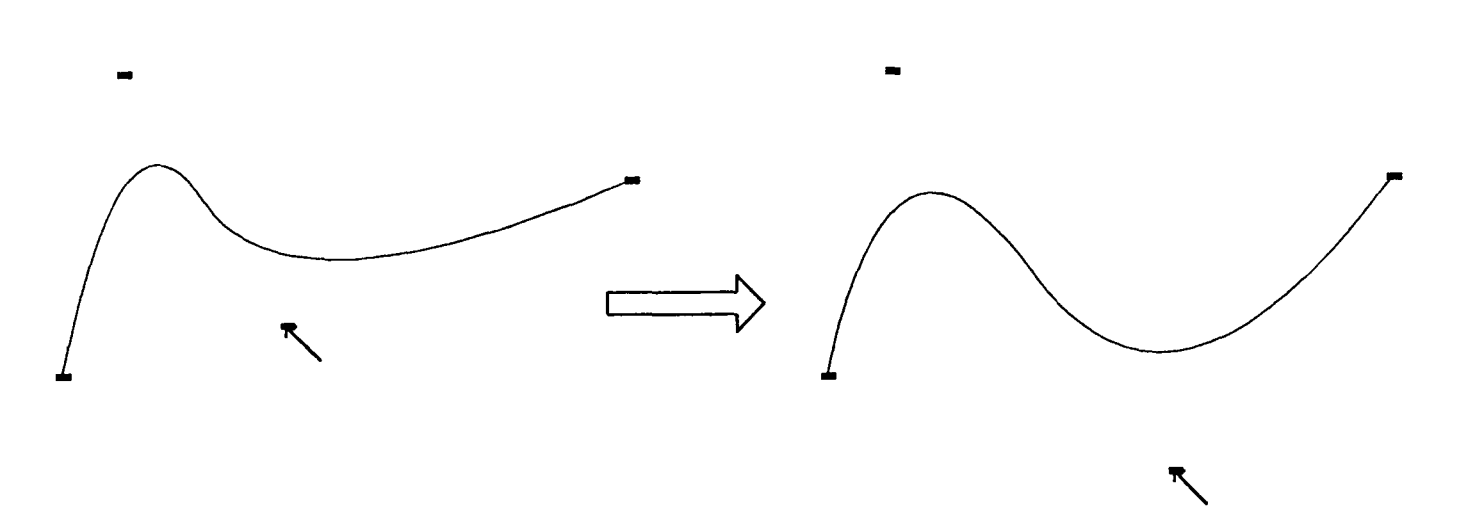

**Figure 4-1:** Editing a spline by moving a Control Point

If a circle is embedded in a symbol and the symbol is rotated or mirrored, the endpoints of the circle are also transformed. It may rhus happen that when the symbol is unpacked the endpoints of a full circle are no longer at (Radius,O); they might be for instance at (0,Radius).

- *0 Splines:* after opening the curve for editing (button down over one of the endpoints) the Control Points are displayed. Moving the cursor over one of the control points locks the point to thc cursor; the spline is recomputed when the cursor is moved. When the button is released the spline is frozen. Figure **4-1** shows how to edit a spline by moving one ofits control points. .<br>-
- *Pins*: change the position of the pin number. Clicking over the pin and moving the pointer moves the pin number in one of the four quadrants; Pin Numbers Display should be ON. Notice that the display position for new pins is computed automatically when they are used in a symbol.
- *Strings*: alter the characters in the string. The string is displayed in the Prompt area and is opened for editing; see section 2.5 for more details. **A** string cannot be deleted this way: entering a null string simply puts the original string back.
- *0 Syntbols:* display or alter the name of the symbol. The Green button "opens" the name and allows to modify it: this means that *all [he inslances* of the symbol will have their name changed, and the old name is deleted. The other buttons simply display the name of the symbol.

#### **4.4 Sym bok and Instances**

**A** symbol is a set of items that are grouped together and represent a single object, such as a transistor or a NAND gate; the set is always identified by a unique name.

Although not clearly spelled out, the word "symbol" has been used in this document to mean "a symbol definition". The word "instance" has been used to mean "an instance of an already-defined symbol". 'To draw an analogy between symbols and programming-language concepts, a symbol (or symbol definition) is equivalent to the definition of a procedure; an instance is analogous to a procedure call.

The symbol defines the structure of a graphical object: a set of basic items and possibly other nested instances. The definition is just a "template", since it specifies how to draw a graphical entity if requested; the definition itself docs not add any itcm to a drawing. It is only by creating instances of that symbol that items will be made visible on the pagc. See [2] for a discussion of symbols and instances.

An instancc, like a proccdure call, may spccify the valuc of ccrtain paramctcrs, indicating wherc and how the graphical symbol is to be displayed. Each instance specifies the following parameters:

- **e** *X-* and Y-offsct: coordinates of the center of the symbol. This specifies the global translation that is to be applied to cach item in the symbol.
- Rotation angle: the global rotation of all the items in the symbol. This parameter is in minutes. a positive value meaning a countcr-clockwise rotation. **A** rotation of 30 degrees clock-wise is thus spccificd as -1800 minutes.
- *0* Scale: two values that spccify the global scaling of the symbol and possibly mirroring transformations. **A** scale of 1 means do not altcr the size of items.

#### **4.4.1 Creating a symbol**

The best thing to do whcn creating a new symbol (especially for circuit schematics) is to look closely at existing shapes. **A** grid value of **3,** the standard value, is strongly recommended. **A** rather high scale, like **3** or **4,** should be used whcn drawing the lines for a shape; when drawing very short lines Gravity should be off.

**A** good way to create a shape is to edit an old one. To do so, create an extra copy of the old symbol and unpack it; the basic components will be available for editing. When the shape is all right put down the strings<sup>18</sup> and the pins. It is usually better to use the Rectangle button for the final Make Symbol command.

#### **4.4.2 Symbol names**

DP allows one to create a symbol without explicitly giving it a name; an internal name<sup>19</sup> is generated. This happens whcn an empty line is typed as the symbol **name.** 

Symbols with automatic names should not be used at the top level in a circuit drawing, since they cannot be rctricved by name from a drawing. They should be used inside other symbols; as an example consider an integrated circuit symbol. "Pins" in such a symbol are usually complex items: they have a pin, a string (the visible pin name), and possibly other items. Packing these items in a symbol is the basing naming convention for pins uscd by thc circuit post-processors; automatic names are very handy for symbols like this.

<sup>181&</sup>gt;o this with scale 1, in **order** to position the strings **correctly** 

**<sup>19</sup>Such as** \$\$12:28:32: this *is* **called an** *aurornaric name* 

#### **4.5 Memory allocation**

The current operating system of the Perq restricts the total amount of storage that a program may allocate. DP tries to usc as much storage as possiblc for drawings, but somctimes the available rcsourccs may bc cxhausted. Here are some suggestions about memory allocation:

- 1. Dclctcd items should always be physically crascd whcn no longer nccdcd. Simply dclcting an itcm docs not relcase thc associatcd storagc, since thc item may still bc "undclctcd"; it is **thus**  neccssary to usc Dclctc commands **twice,** sincc this physically destroys thc delctcd itcms. To get rid of a wholc drawing, for instance, onc should typc "SDD": Select **All,** Dclctc **All,** Dclctc MI (the sccond I> releases the storage).
- 2. Working with many complex drawings at **a** time requires large amounts of storage; unneeded drawings should bc promptly delcted.
- **3.** Using many fonts rcqiiircs several data segments to be permanently allocated; once a font has becn installed it is not released until DP exits.

#### **4.6 Alternate input for commands**

Thcre is a mechanism for reading commands from a transcript file instead of from the keyboard. **A** command file is read via thc @ command and should contain the same commands that would be typed on the keyboard, plus cursor-positioning commands.<sup>20</sup> The alternate input file mechanism may conceivably be used as a "macro" facility to pcrform simple initializations of switches and parameters.

<sup>20</sup>Transcripts of DP sessions may be created with the *6* command; this command alternatively opens and closes a transcript **file,** called "dpscript". 'he \$ command **is** not yet officially supported.

# **I. Command** *set* **table**

- a enter Ascii String mode.
- b crcatc a symbol dcfinition.
- **I3** unpack symbol instanccs into their components.
- c copy itcms, movc until the button is released.
- d delete items.
- D delete all the selected items.
- e cntcr Edit mode.
- f choosc thc Current Font or enter a new font.
- g change the mousc grid.
- G go to the ncxt Mark in the circular buffer.

h (or HELP): typc the Help file.

- H create a hard-copy of the current window.
- **1**  read one symbol dcfinition from a file, put it at the current position.
- I read a drawing from an input file, merging it with the current window.
- j read a text filc, create strings.
- **k**  unusual commands.
- I entcr Linc drawing mode.
- m move items.
- n forcc ncw paramcters for existing items.
- *0*  write the contcnts of the current window to an output file.
- p enter pin mode.
- P toggle displaying of Pin Positions.
- *q*  quit DP.
- r rcdraw the current window.
- **R**  redraw thc whole screen.
- *S*  entcr select mode.
- **S**  select all the itcms in the current window.
- t Transform symbol instances.
- U Undelcte items deleted since the last delete command.
- w move the image inside the current window.
- **X**  pick and move items, stretching connected lines.
- z entcr deselect mode.
- *2*  dcsclcct all the items in the current window.
- *0*  cntcr Circle drawing mode.
- 9 cntcr Splinc drawing **mode.**
- 9 center Spline drawing mode.<br>~ toggle the displaying of pins.
- toggle thc Display Grid.
- toggle the Display Grid.<br>= enter a new scale for the current window.
- # display Diamonds at the intcrscctions of lines.
- $\bullet$ cntcr thc Currcnt Thickness.
- ? print out internal information.

**INS** inscrt a Mark at the center of the current window. DEL delete the last Mark.

#### **References**

- [1] Robert F. Sproull. *Font Representations and Formats.* Technical Report, XEROX - Palo Alto Research Center, October, 1980.
- *[2]* William M. Newman, Robert F. Sproull. **Computer Science Series: Principles of Interactive Computer Graphics.** McGraw-Hill, 1979.
- **[3]** Dario Giuse. *DP - Format of the drawing files.* Technical Report, Carnegie-Mellon University, 1981.
- **[4]** Dario Giuse. *SL: a hierarchical wire-lister for DP drawings.*  Technical Report, Carnegie-Mellon University, March, 1982.